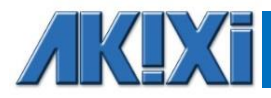

# **Akixi Reporting Quick Reference Guide**

# **Contents**

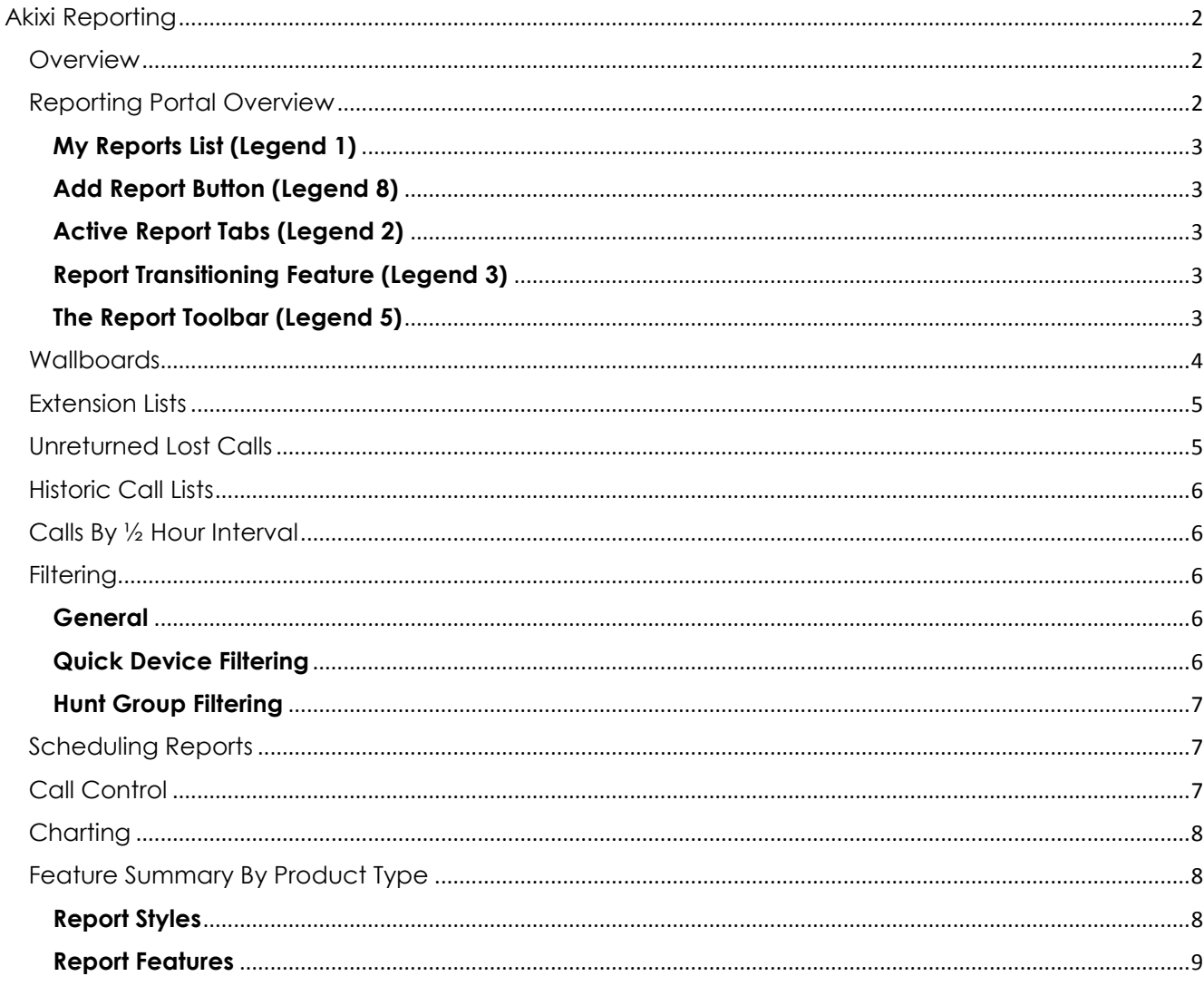

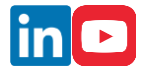

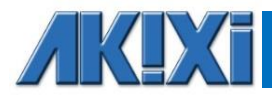

# Akixi Reporting

## **Overview**

#### This document is a short introduction explaining how to get started running reports within the Akixi Service.

**Tip:** *An in-depth description for all Akixi reporting features is contained within the Akixi Service's on-line help system, which can be accessed by either pressing F1 or by left-clicking the Help link found at the bottom of all the web pages. To learn more about all Akixi features in detail, start reading the on-line documentation from the "Reporting" section, which can be displayed by clicking this particular heading within the Contents area of the on-line Documentation Portal.* 

# **Reporting Portal Overview**

To access your reports, click on the Reporting tab found on the Welcome page after signing into the Akixi Service with your user credentials. The main areas of the Reporting Portal are shown below:

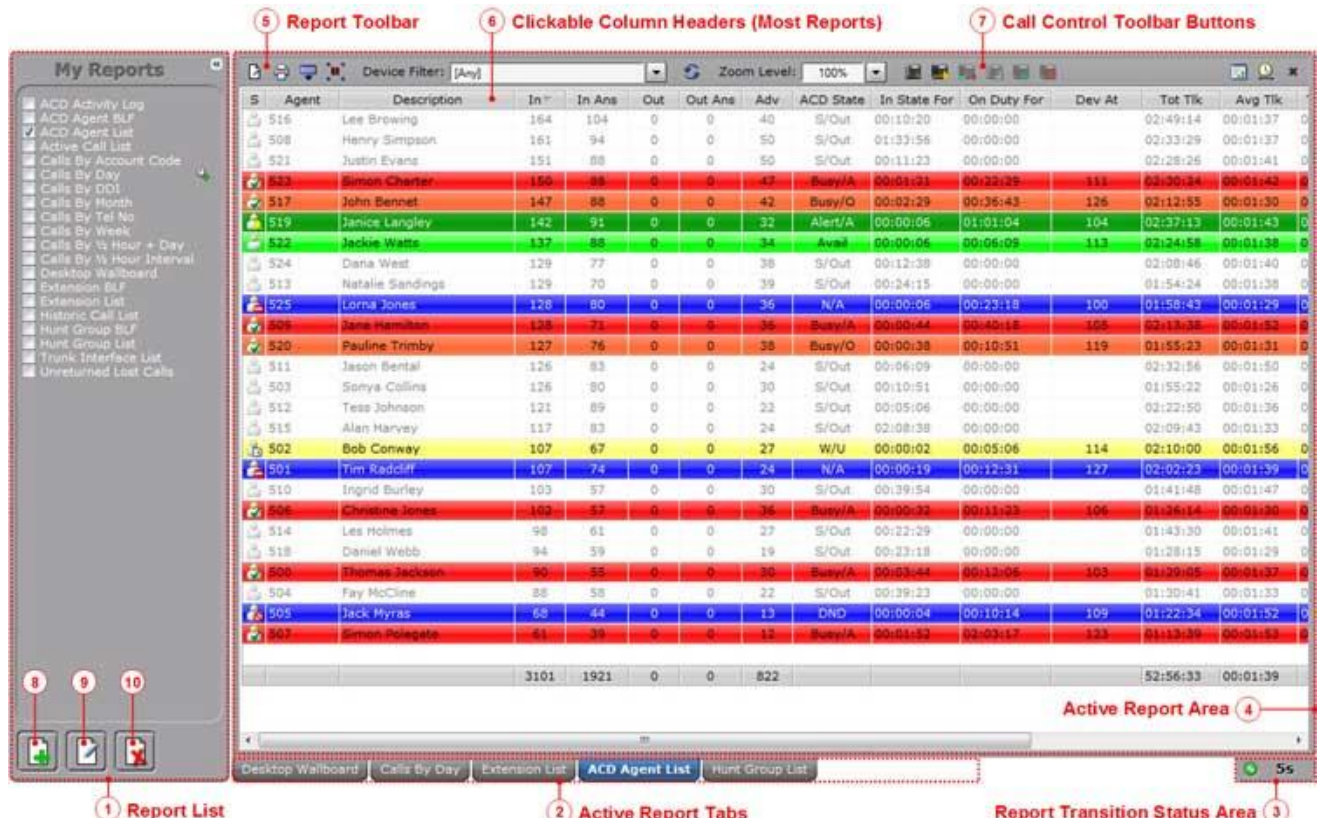

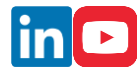

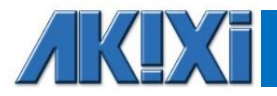

### <span id="page-2-0"></span>**My Reports List (Legend 1)**

The "*My Reports List"* contains a set of pre-defined reports which you are able to configure according to your requirements. You can open or close this area by using the button at the top-right of the list's title area:

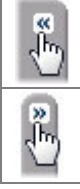

When the Report List is fully shown you can click this button to collapse it, which is useful in order to maximise the available horizontal viewing area used for displaying reports.

When shown collapsed, click this button to fully expand the Report List.

### <span id="page-2-1"></span>**Add Report Button (Legend 8)**

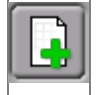

Click this button in order to add a new report - This immediately displays the Report Properties windows where you can choose the style of the report, additionally configure filtering & other report settings, before clicking the OK button to actually save & open the newly created report within the *"Active Report Tabs"* area.

### <span id="page-2-2"></span>**Active Report Tabs (Legend 2)**

The "*Active Report Tab"* list shows a tab for every currently open (run) report. The tabs allow you to specifically select which report is currently being shown within the *"Active Report"* area by left-clicking the corresponding tab. The currently displayed report is shown highlighted, whereas all the other tabs are coloured grey. You can also drag and drop a "*Report Tab"* to change its overall display order within the "*Active Report"* tabs area.

#### <span id="page-2-3"></span>**Report Transitioning Feature (Legend 3)**

The "*Reporting Portal"* supports the automatic display switching of active reports. This feature automatically cycles through all open reports in the same sequence that they are listed within the "*Active Report Tabs"* area and displays each report for a defined interval. Left-clicking the transitioning status area icon (bottom-right of the Reporting Portal) toggles whether the report display transitioning feature is turned on or off.

This is a useful feature for when there is a requirement to continuously display several different reports on a Smart TV or projector.

### <span id="page-2-4"></span>**The Report Toolbar (Legend 5)**

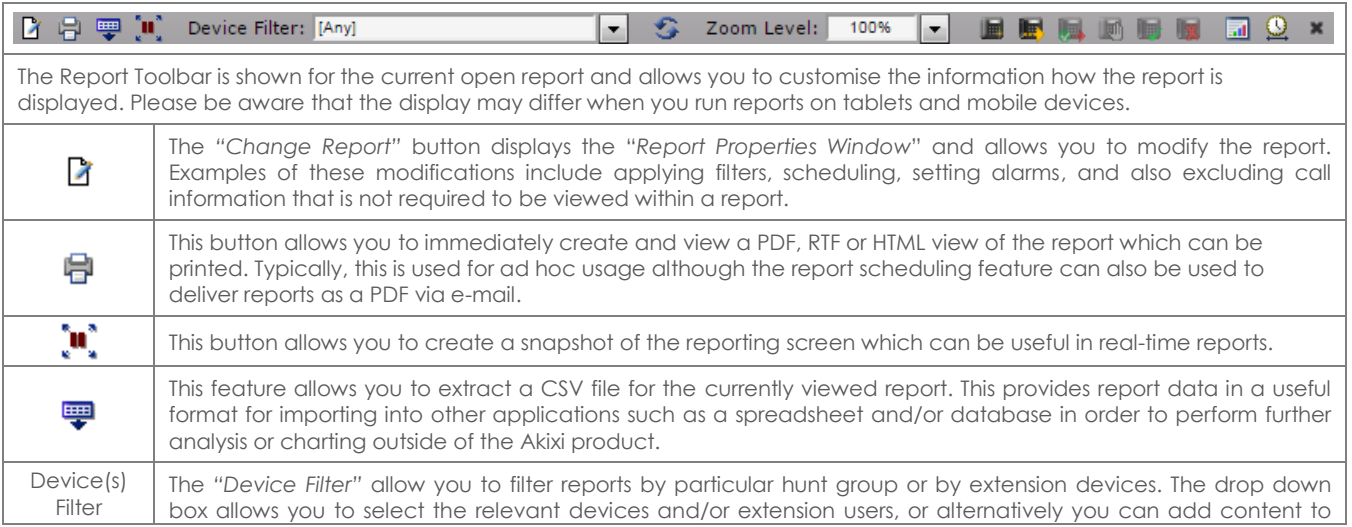

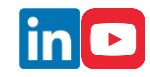

# AKO K

# *Clarity Through The Cloud*

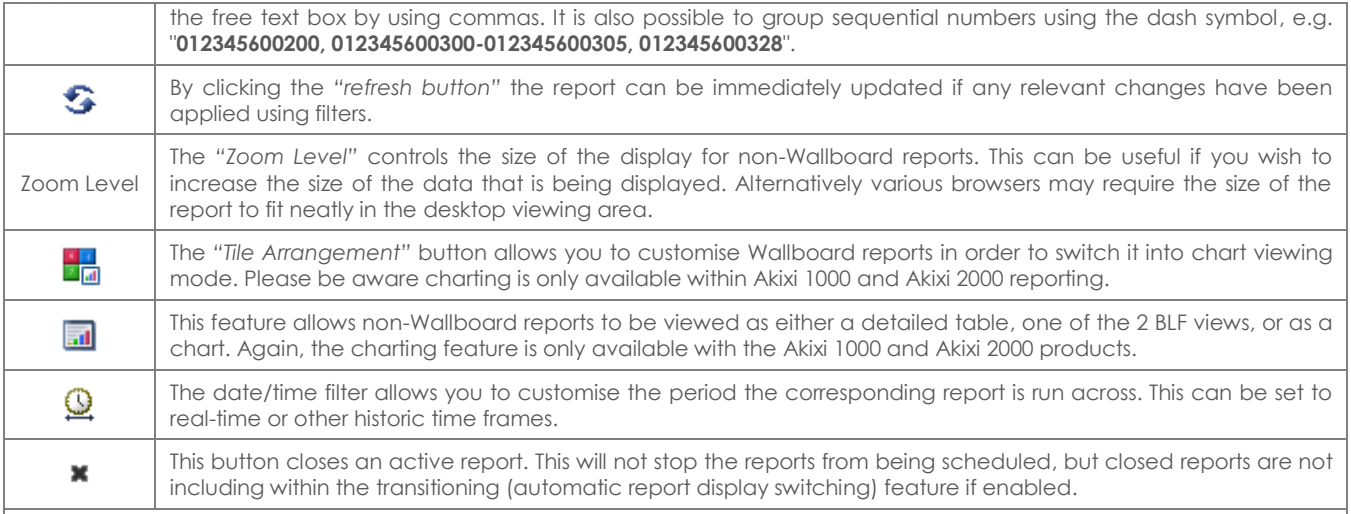

Additionally if you hover the mouse icon over an "empty" area of the "*Report Toolbar"*, a pop-up tooltip will appear that summarises the duration and filter setting(s) that are currently applied to the corresponding open report.

# **Wallboards**

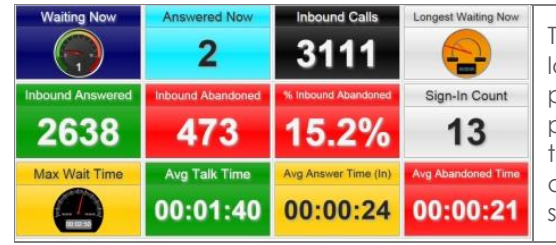

This report is best used in real-time display and provides statistics in large individual tiles. Alarms can be incorporated in each tile providing thresholds/parameters have been met. The Wallboard provides a clear overview of the business's performance based on the users being monitored. The individual tiles can be customized to display information as numerous dashboard graphics such as speedometers, simple text or fuel gauges.

The Wallboard is only available with Akixi 1000 or Akixi 2000 reporting. Certain statistics within the Wallboard report are only available within Akixi 2000 reporting e.g. ACD agent statistics as shown below:

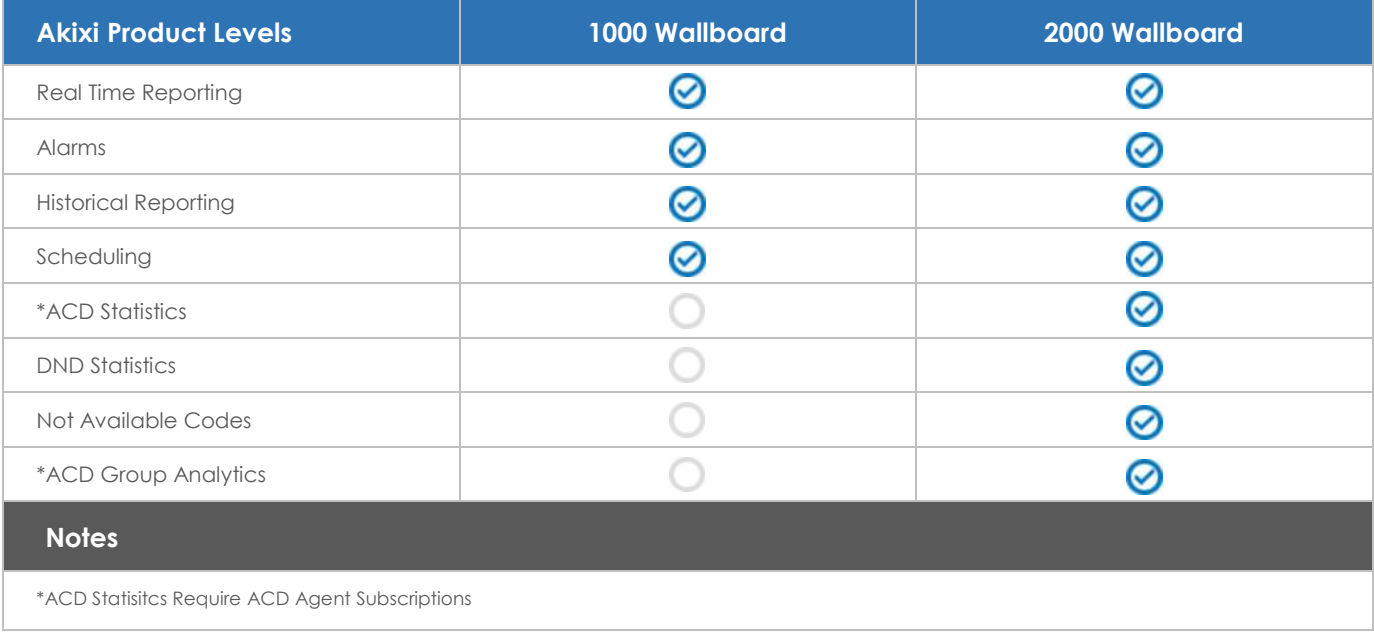

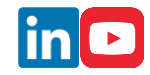

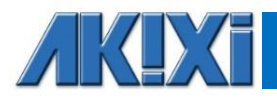

## **Extension Lists**

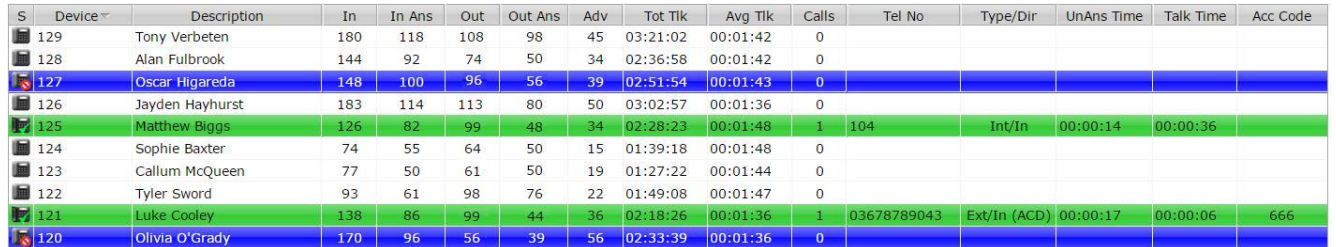

This report shows a list of all the individual extension users that are being monitored. Calls statistics are displayed against each user. This report is typically used to monitor the performance of teams. The extension list does not show call statistics on hunt groups or trunk devices. However, the report can be filtered by a hunt group device number in order to automatically display only the monitored extension members contained within that particular hunt group, as configured on the relevant Service Provider's platform.

This report can also be displayed in BLF view.

The Extension List report also supports dynamic row highlighting when run in real-time. The below table demonstrates what each colour represents.

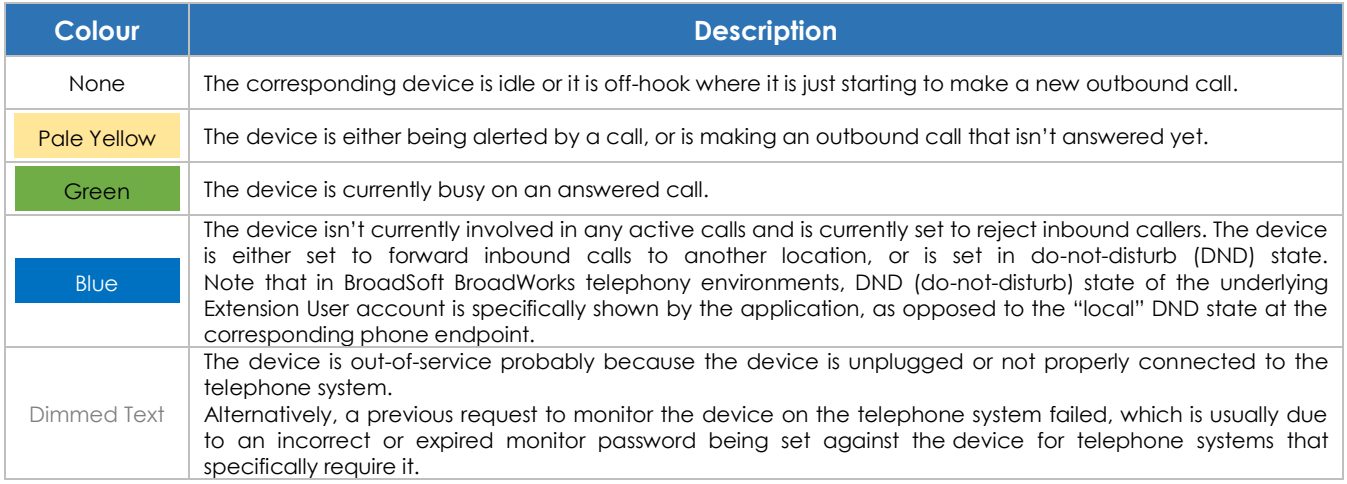

# **Unreturned Lost Calls**

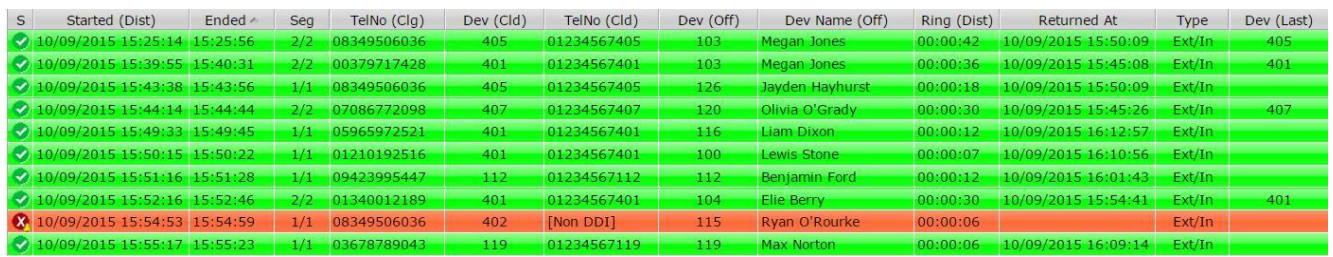

This is a useful report that displays a list of external inbound abandoned calls, where either the distant calling party has either not yet received a return call, or has not successfully called back in again and been answered by an internal extension user.

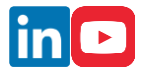

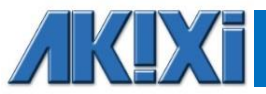

When run in real-time, this report shows new abandoned calls dynamically. Additionally, callers are automatically highlighted green when they have either been called back successfully with a return call, or the external party themselves calls back in again and is answered by an extension user.

Calls received by external parties withholding their CLI or CallerID are not shown within the report.

# **Historic Call Lists**

This report type displays a historic list of call records for call segments that have already ended. The report may display multiple lines for the same call, which depict the segments of call. Generally, this will occur when the call is passed between various parts of the phone system e.g. an auto attendant onto a hunt group then through to voicemail. The stage of a call is always indicated with a segment number with the final leg being shown as **1/1**, **2/2** or **3/3** etc.

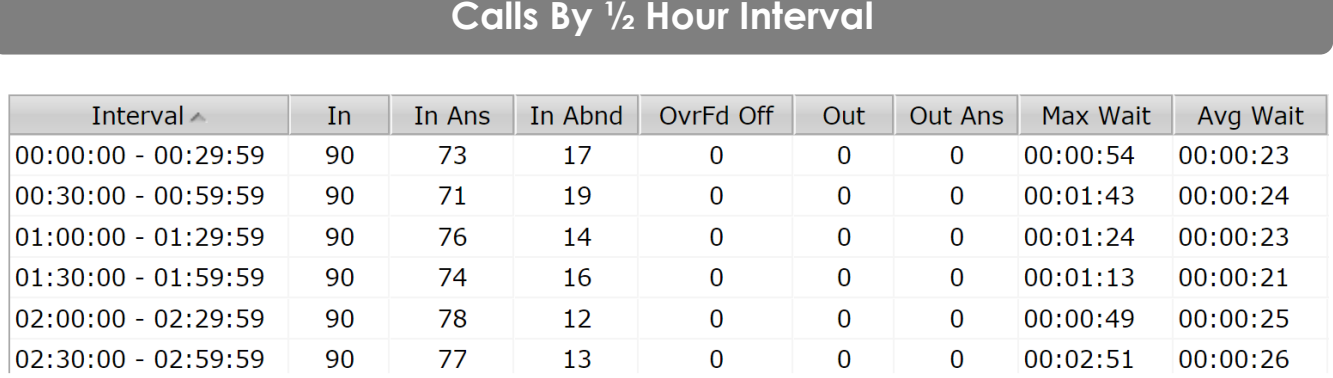

#### This report shows calls that have occurred during set half hour intervals. If a report is run for multiple days, the report shows the total of all calls during that time period for that specific half hour. This report style is useful when viewing general call trends over the different times of the day across an entire reporting period.

# **Filtering**

### <span id="page-5-0"></span>**General**

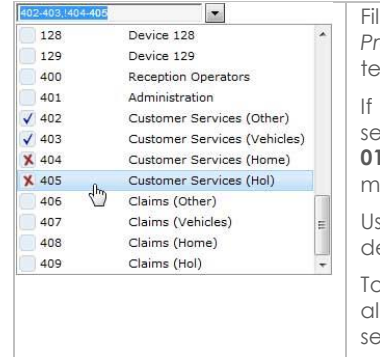

Filtering can be accessed by selecting *"Locational Filtering"* within the *Filter tab* of the *Report Properties window*. Any report (excluding the "External URL" report type) can be filtered by elephone number, extension device, hunt group device, and/or ACD agent filter.

you wish to filter multiple agents / devices, this can be achieved by using a comma to separate them or by adding a range by using, e.g. "**012345600200, 012345600300- 012345600305, 012345600328**". To exclude any devices on your report add an exclamation mark before the extension e.g. "**!012345600400, !012345600410-012345600419**".

sing either a left click to include, or a right click to exclude, you can also use the drop down evice filter option across your toolbar.

To ensure browser optimisation, Akixi will always only display the first 150 monitored devices, although this can be increased on a report-by-report basis using the "Content Restriction" settings within the *Advanced Tab* of the *Report Properties Window*.

### <span id="page-5-1"></span>**Quick Device Filtering**

The "Device(s)" filter option on the Report Toolbar can be used to more easily filter the current report by devices, rather than having to access the *Report Properties Window* every time a device filter needs to be applied or changed.

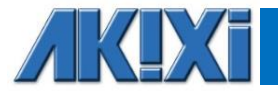

#### <span id="page-6-0"></span>**Hunt Group Filtering**

Normally, filters are used by users within departments that tend to mirror users within a hunt group / call centre device on the Service Provider's platform. A simple way to create these filters is to select the hunt group device number within the device filter. Doing so ensures that any changes that are made to the hunt group itself will be reflected on the users that are being reported on in Akixi.

**Note:** *When filtering by hunt group devices, the corresponding report can also be made to automatically include all calls made to/from the associated group member devices. This functionality is turned on by checking on the "Include Calls For Group Device Members" setting within the Advanced Tab of the Report Properties Window.* 

# **Scheduling Reports**

Any report can be scheduled to run automatically at the time you specify. Reports continue to run even if you are not logged in. All reports can be configured to be automatically run and emailed to you, removing the need to be signed into the application.

Please note that if the "Automatically Calculate Duration…" option is checked on within the Advanced settings area, then this will automatically calculate the duration required for the report e.g. current day, previous day, current week, previous week, etc.

#### Advanced

- Automatically Calculate Duration When Scheduling Report (Warning: Affects Time Range Report Is Run For)
- Bundle All E-mail Attachments Inside A ZIP File
- Run & Collate With Similar Periodic Report Schedules

For example, if the option is ticked and the report is being scheduled for a week day within working hours<sup>1</sup>, then the Akixi Service will assume that the report is required for the previous day's statistics. Additionally, a daily report run within working hours on a Monday, will by default be run for the previous Friday.

Once this option is specifically unticked (i.e. not checked), the report is run for the date/time options currently configured against the report.

Please note that if you schedule your report for the Weekly option, then the Akixi Service will assume that Saturday and Sunday is not part of the working week. Therefore a weekly scheduled report run on a Saturday/Sunday will actually be run for the current week, but the same report scheduled for every Monday, Tuesday, Wednesday, Thursday and Friday will be run for the previous week.

# **Call Control**

For certain real-time reports, call control is available when appropriately enabled by the Service Provider of the corresponding telephony platform. This can be achieved by left-clicking a row within the report. Please note that Akixi mirrors the functionality that the underlying platform provides.

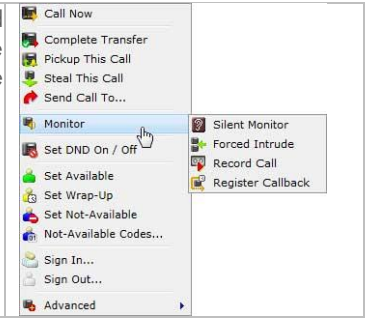

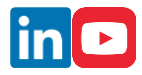

**<sup>.</sup>** <sup>1</sup> "Working hours" is considered before 18:00 in the evening.

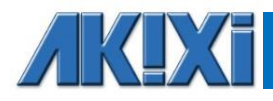

# **Charting**

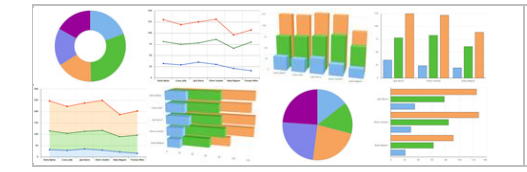

Most reports can be configured to be viewed as a chart, and the Akixi Service provides a very wide variety of chart types. To learn more about the charting feature, please refer to document "Akixi Introduction To Charting", which is available for download via the Akixi web site [\(http://www.akixi.com/resources/\)](http://www.akixi.com/resources/).

# **Feature Summary By Product Type**

### <span id="page-7-0"></span>**Report Styles**

Please find below a table summarising the different report styles available within the Akixi Service.

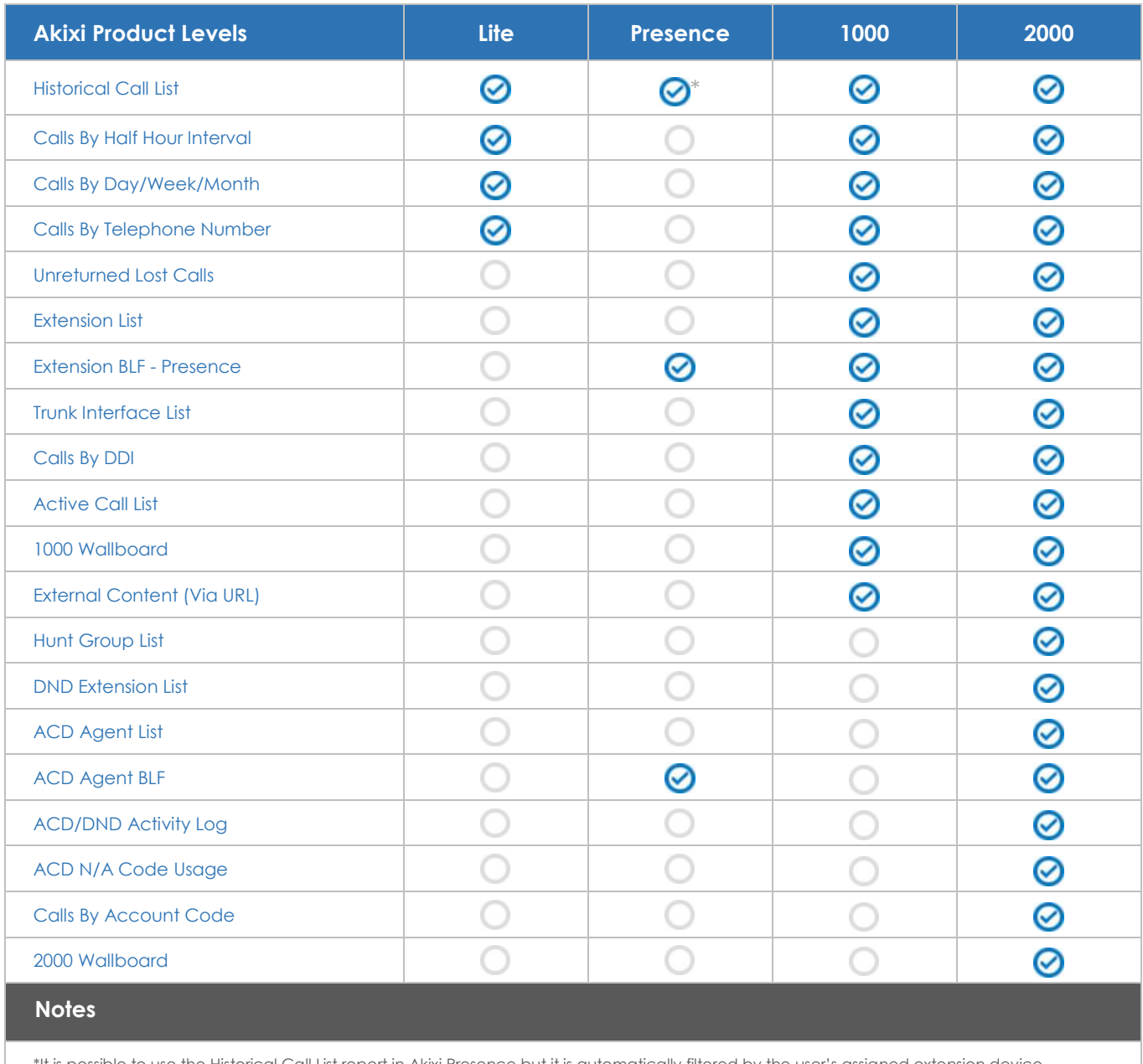

tout it is automatically filtered by the user's assigned extension device.

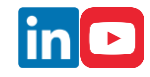

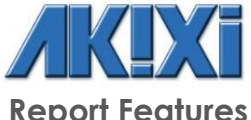

<span id="page-8-0"></span>**Report Features**

Please find below a table summarising the report features available within the Akixi Service.

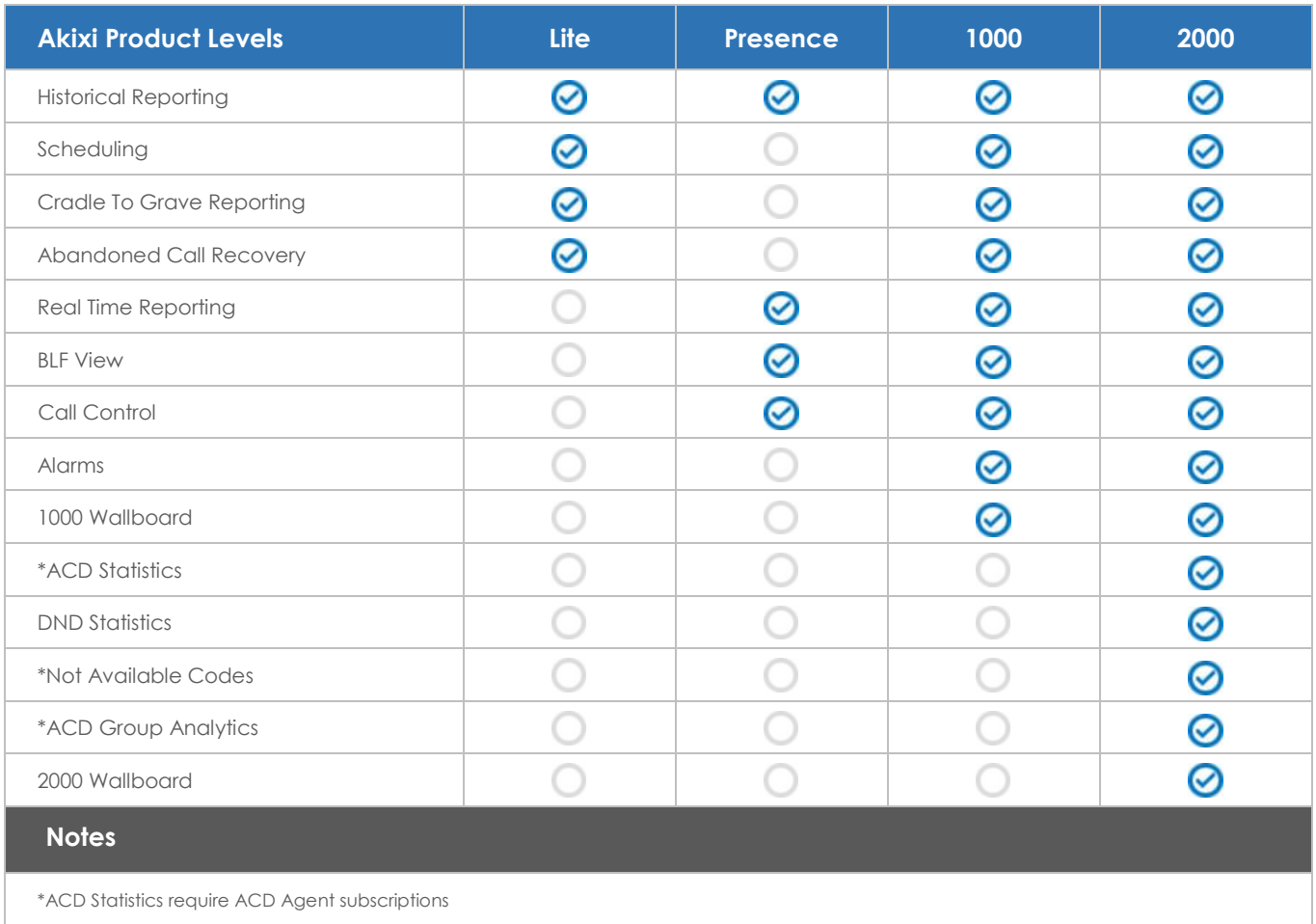